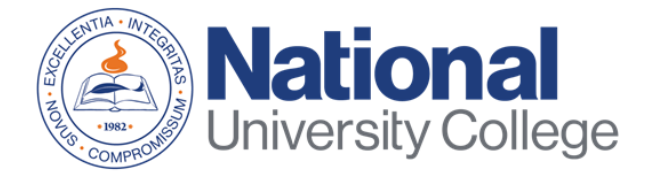

# **Guide to Completing the Master Promissory Note (MPN)**

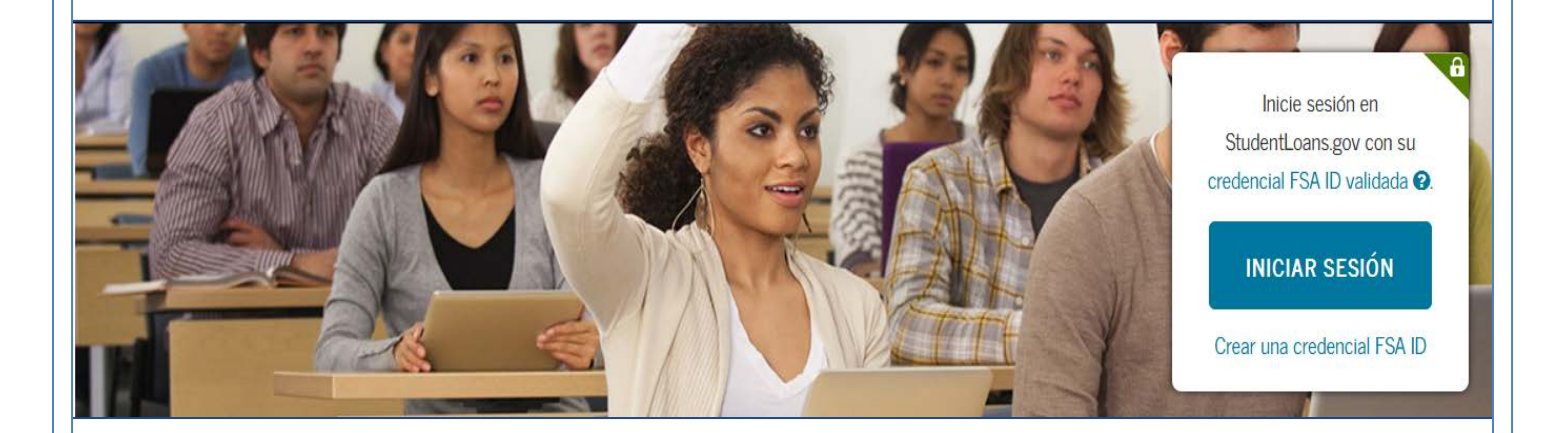

Rev. August 2019

## **Financial Aid Office**

This guide applies to all students who need and decide to take Federal Loans with or without subsidy of interest of the Direct Loan Program to help cover education expenses; you will be required to complete the MPN.

The Master Promissory Note (MPN) is a legal document in which you promise to repay your loan(s) and any accrued interest and fees to the U.S. Department of Education.

Through the Master Promissory Note you will obtain information about:

- The terms of your loan
- The conditions of your loan

The process of completing the Master Note must be completed in a single session and only takes approximately 30 minutes.

It is important that you have on hand:

- Your FSA ID credential.
- Personal information.
- Reference information for two people with different PR or US addresses who have known you for at least 3 years.

\* If you have difficulty obtaining and retrieve your FSA ID credential, you can access: [https://fsaid.ed.gov/npas/index.htm.](https://fsaid.ed.gov/npas/index.htm)

#### **Step 1:** Go to<https://studentloans.gov/myDirectLoan/index.action>

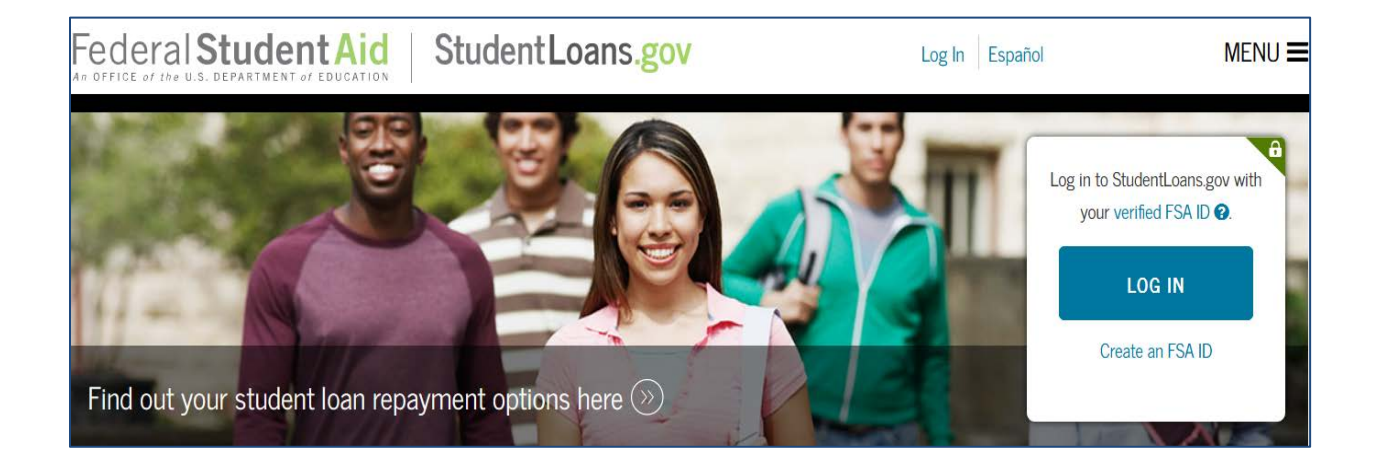

### **Step 2:** Click on the Login button

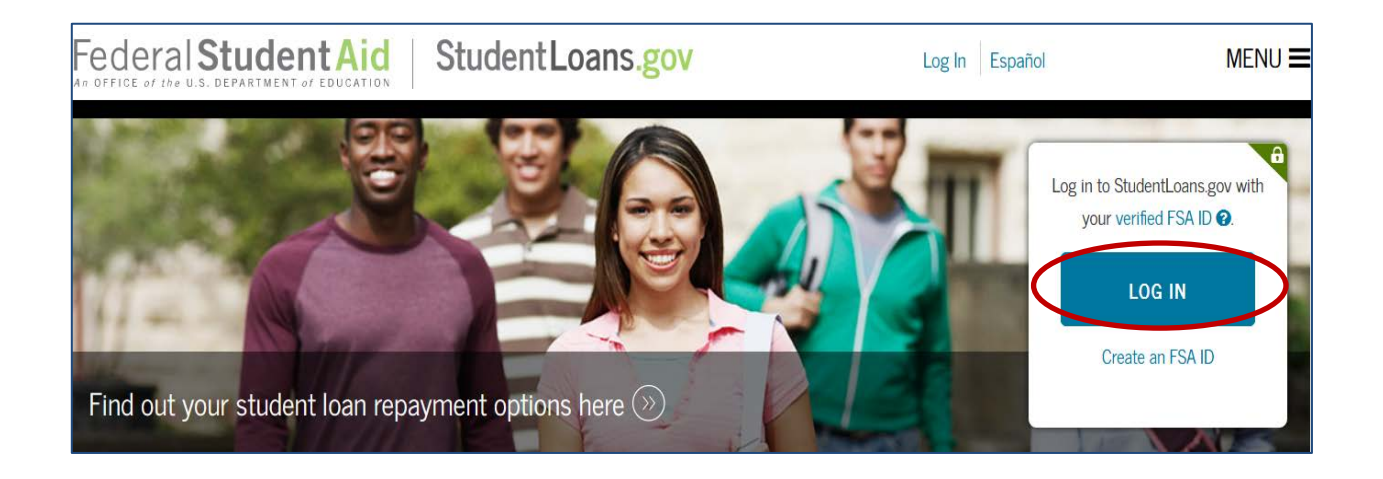

**Step 3:** If you have not yet replaced your PIN Number with the FSA ID, click on the 'Create an FSA ID credential' option. If you already have an FSA ID proceed to enter the username and password, then check the option to log on.

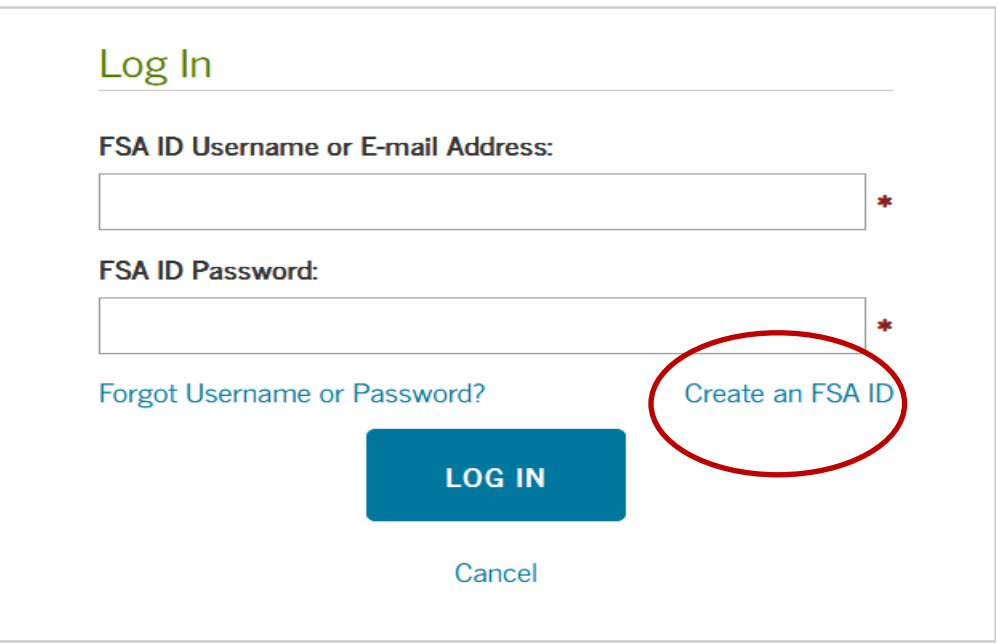

### **Step 4:** To continue you must accept the Disclaimer.

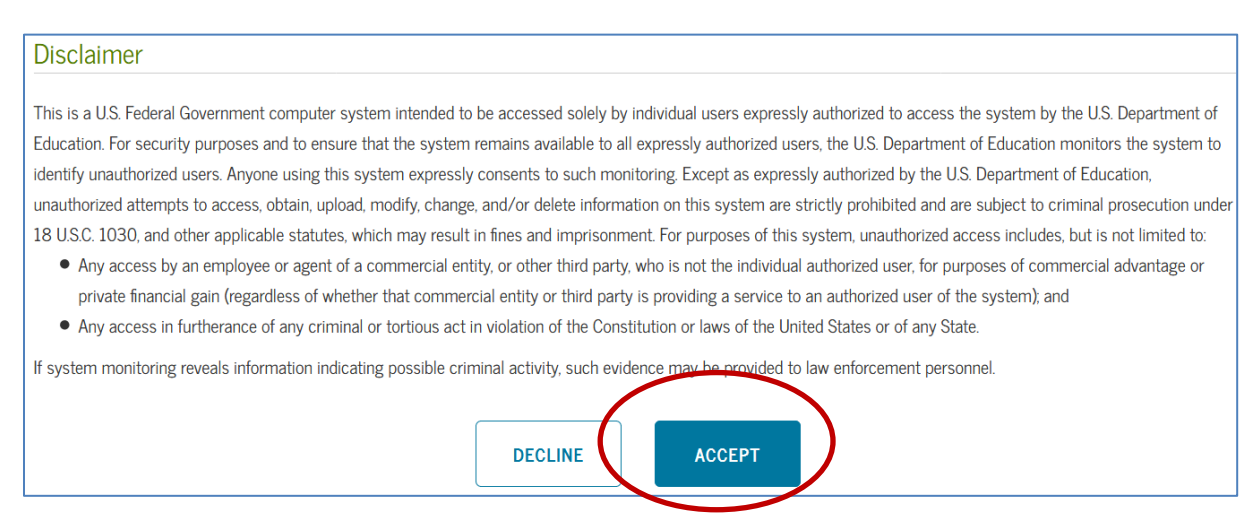

**Step 5:** On your home page you must select the option "Complete a loan agreement (Master Promissory Note)".

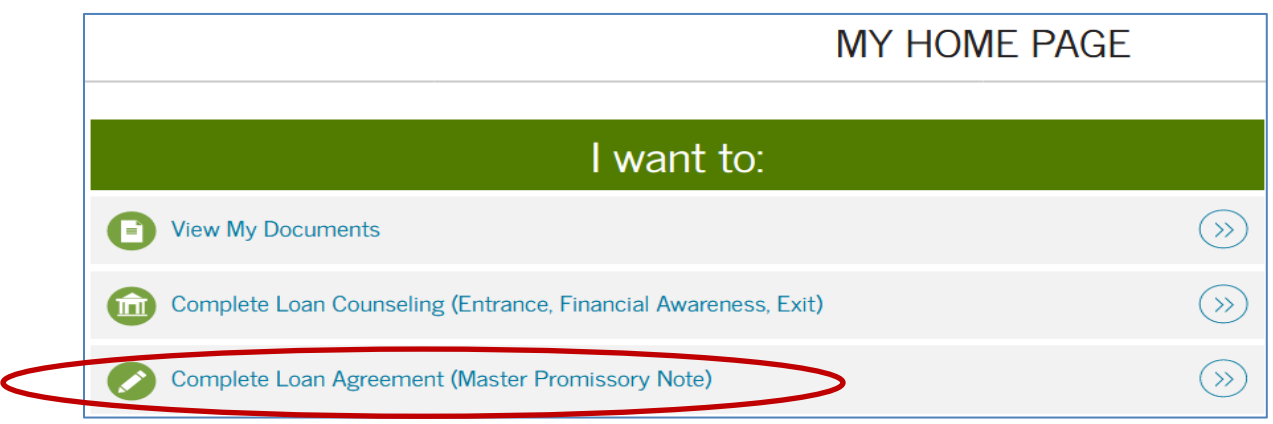

**Step 6:** Select the type of loan for which you will be completing the MPN:

- Subsidized/unsubsidized loan,
- PLUS loan for postgraduate/professional students (master's degree)
- PLUS loan for parents

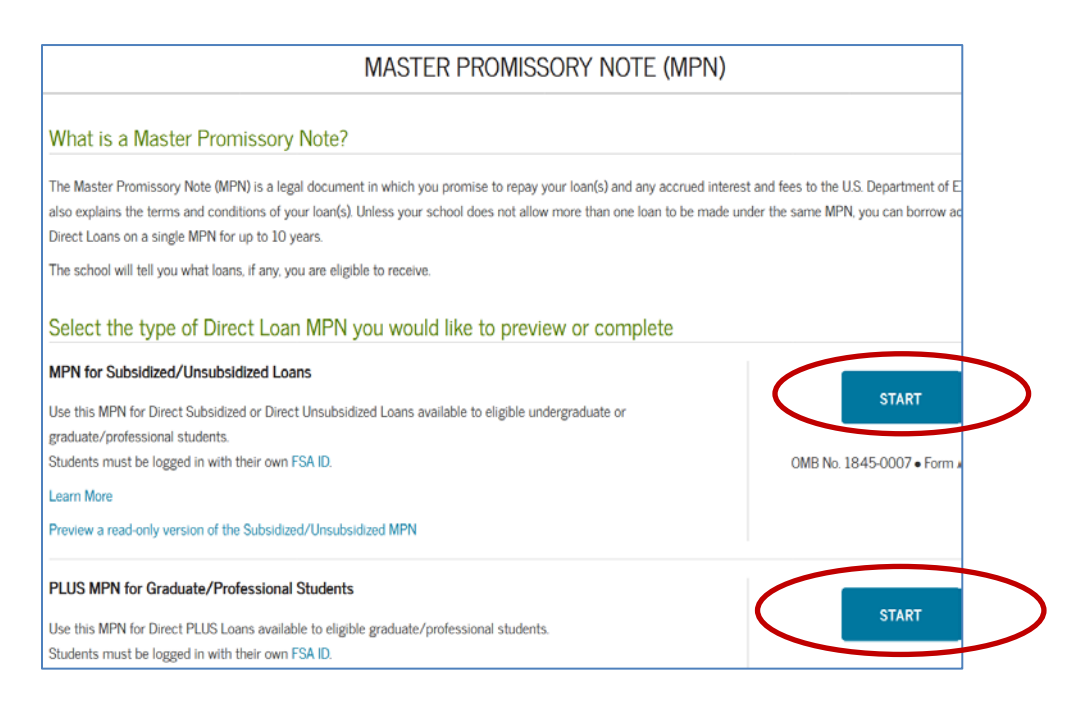

**Step 7:** Complete the requested information and verify that it is correct. Select the state and name of your Institution (National University College, Instituto de Banca y Comercio or Florida Technical College). Then click "Continue".

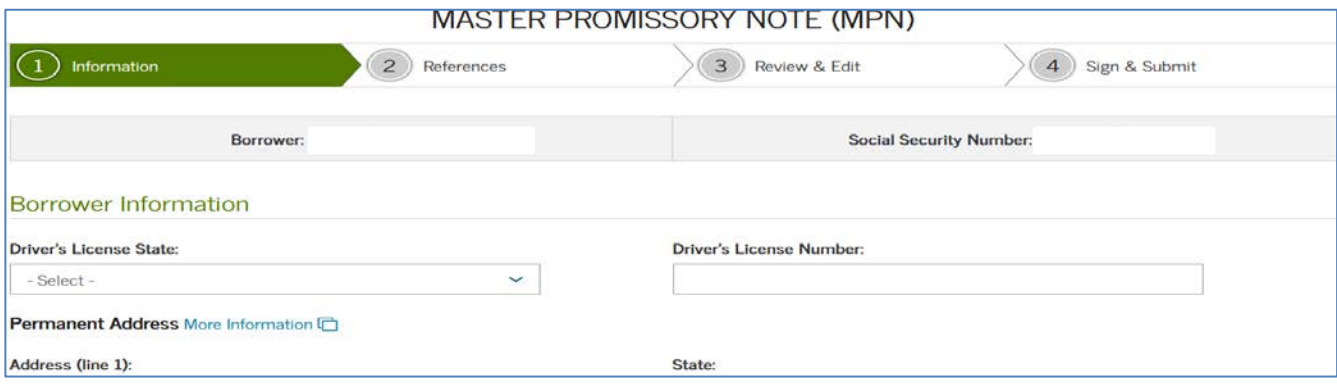

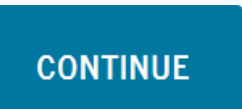

**Step 8:** Enter 2 references of two adults with different addresses. One of the references must be a parent or legal guardian. Then click "Continue."

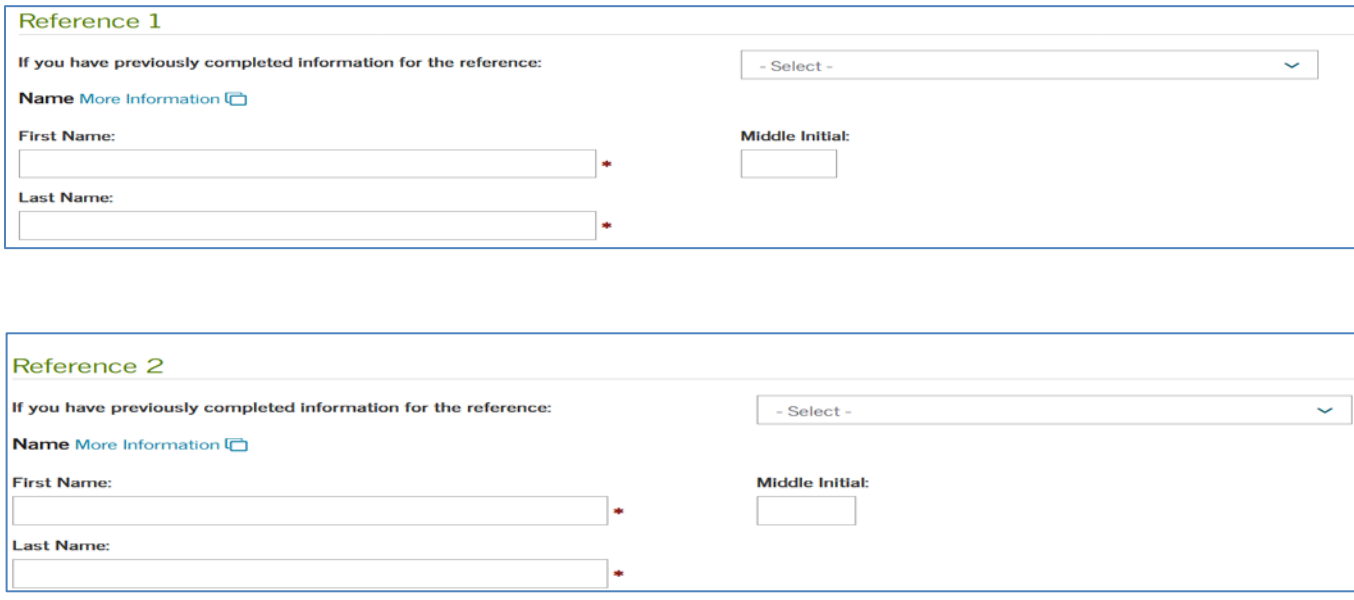

#### **CONTINUE**

**Step 9:** Verify that the information entered is correct. Then click Continue**.** 

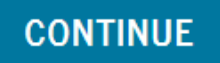

**Step 10:** Review and Signature- In this section you will see your personal information, the school you selected and the references you placed. Check that the data is correct. If you need to correct information you can give the button "Edit" and put the correct information. Then confirm that you have checked the information, make a check mark "√" in the box. At the end you must place your name, initial (if applicable) and first last name. Then, click the "Sign and send" button.

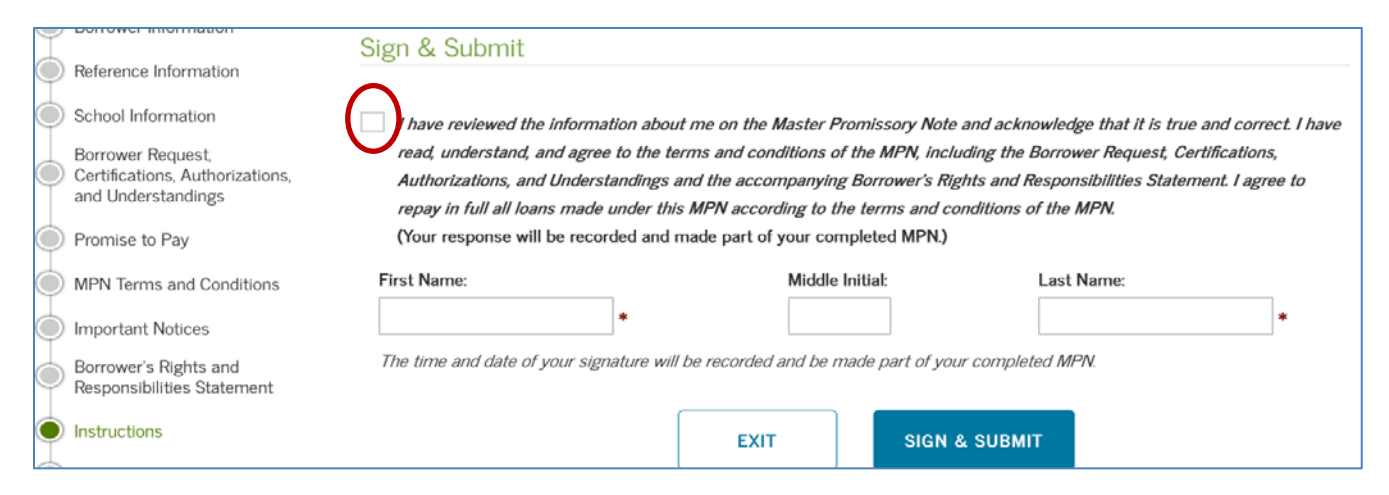

**Step 11:** It will indicate if you successfully sent your Maestro Promissory Note (MPN). You can see the MPN again and / or print it.

#### MASTER PROMISSORY NOTE (MPN)

#### Confirmation

You have successfully submitted your MPN.

A confirmation e-mail has been sent to

The school you selected will be notified of your MPN completion within the next 24 hours.

Your school will tell you what loans, if any, you are eligible to receive. If you have questions regarding your loan eligibility, the next steps in the processing of your loan, when the loan will be disbursed (paid out), or no longer wish to receive the loan, contact your school's financial aid office

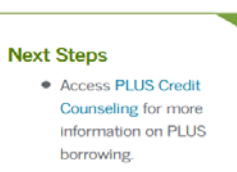

c

## **END**